# **Emissions Recall Code: 24HF**

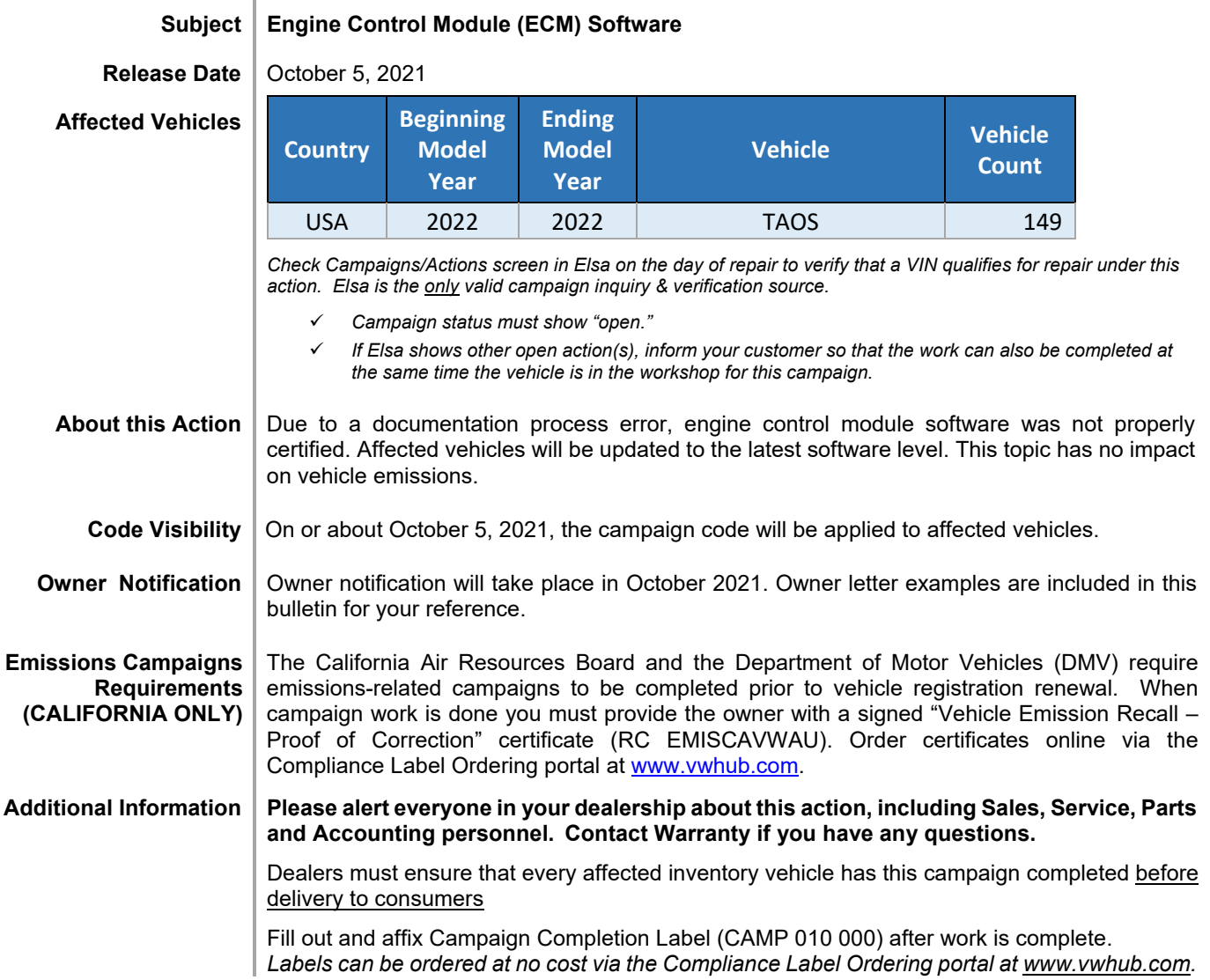

The repair information in this document is intended for use only by skilled technicians who have the proper tools, equipment and training to correctly and safely maintain your vehicle. These<br>procedures are not intended to October 2021 24HF Page 1 of 10

### **Claim Entry Instructions**

The labor times listed here may differ from the labor operations and labor times listed in ELSA.

After campaign has been completed, enter claim as soon as possible to help prevent work from being duplicated elsewhere. Attach the ELSA screen print showing action *open on the day of repair* to the repair order. If customer refused campaign work:

U.S. dealers: Submit request via WISE under the *Campaigns/Update/Recall Closure* option.

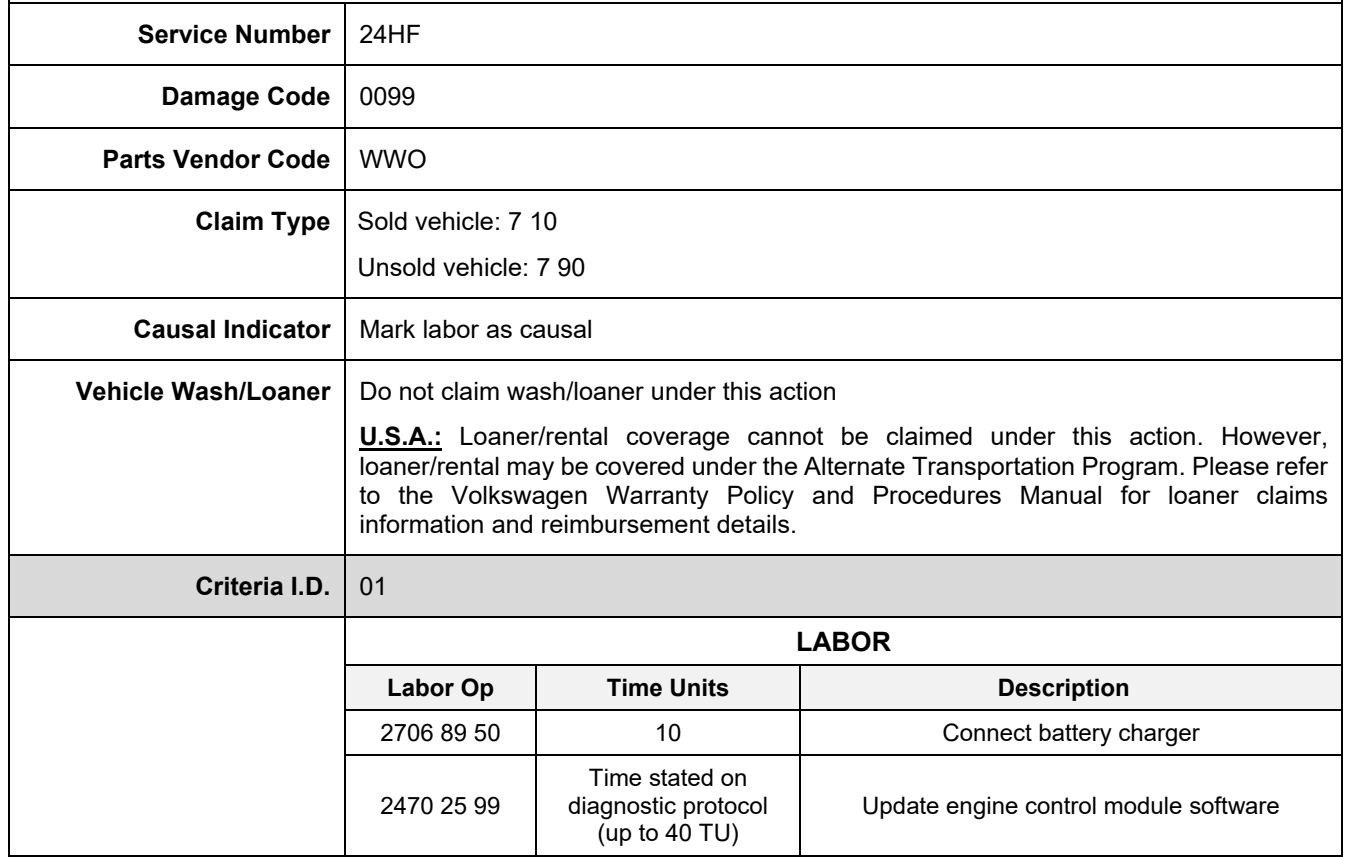

### **Customer Letter Example (USA)**

<MONTH YEAR>

<CUSTOMER NAME> <CUSTOMER ADDRESS> <CUSTOMER CITY STATE ZIPCODE>

**This notice applies to your vehicle:** <MODEL YEAR> <BRAND> <CARLINE>, <VIN>

#### **Subject: Emissions Recall 24HF- Engine Control Module (ECM) Software**

#### Dear Volkswagen Owner,

In cooperation with the United States Environmental Protection Agency and the California Air Resources Board, we are informing you of our decision to conduct an emissions recall on certain 2022 model year Volkswagen vehicles. Our records show that you are the owner of a vehicle affected by this action.

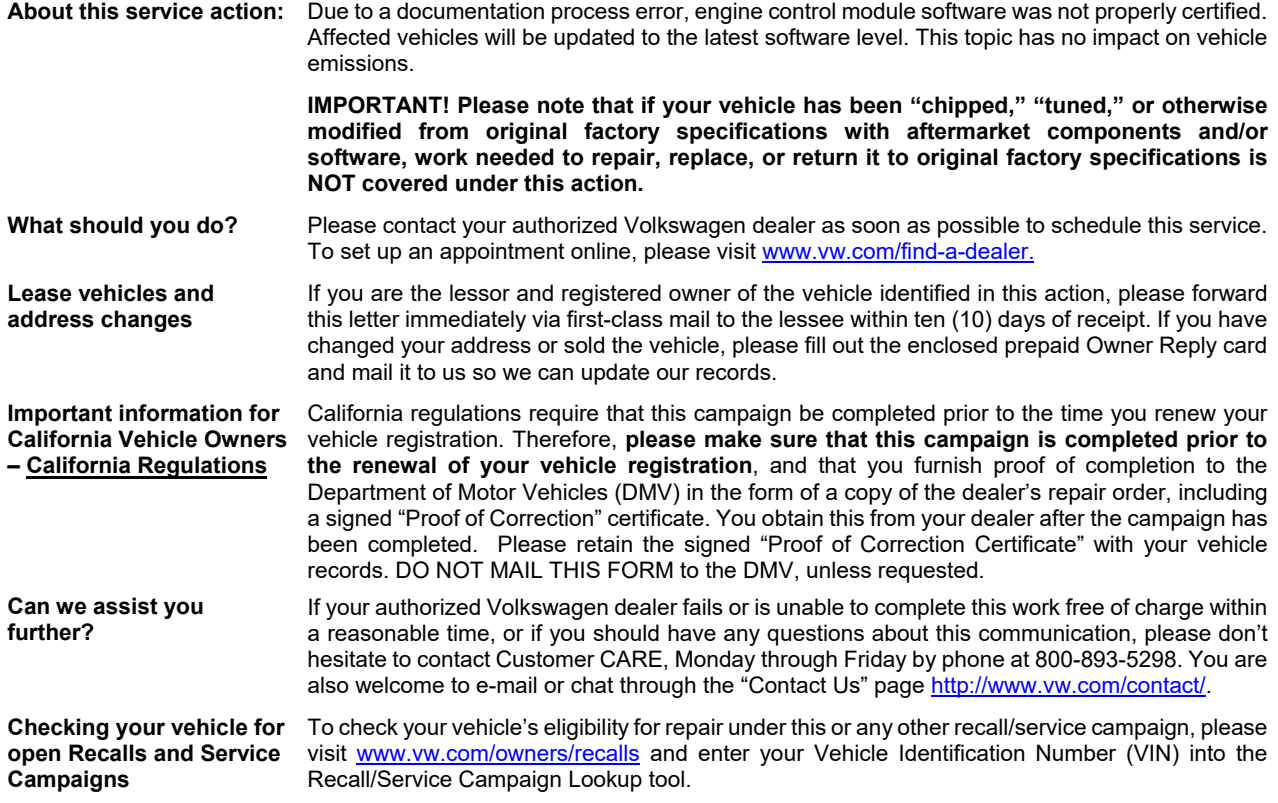

We apologize for any inconvenience this matter may cause; however we are taking this action to help ensure your vehicle continues to meet and exceed your expectations.

Sincerely,

Volkswagen Customer Protection

### **Required Tools**

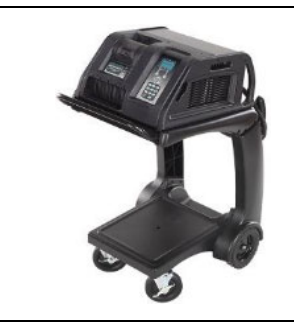

Battery Tester/Charger - GRX3000VAS-

(or equivalent)

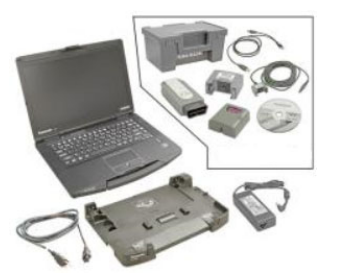

Diagnostic Tester -VAS6150X/VAS6160X- (or equivalent)

### **Repair Instruction**

### **Section A - Check for Previous Repair**

 $\overline{\mathbf{i}}$  TIP

If Campaign Completion label is present, no further work is required.

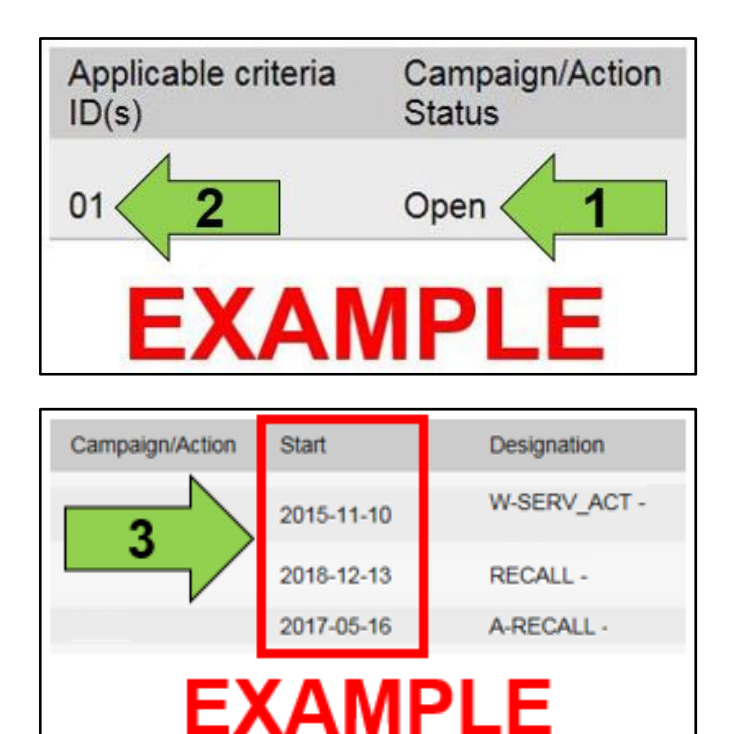

 Enter the VIN in Elsa and proceed to the "Campaign/Action" screen.

#### $\left[\mathbf{\textit{i}}\right]$ TIP

On the date of repair, print this screen and keep a copy with the repair order.

- Confirm the Campaign/Action is open <arrow 1>. If the status is closed, no further work is required.
- Note the Applicable Criteria ID <arrow 2> for use in determining the correct work to be done and corresponding parts associated.

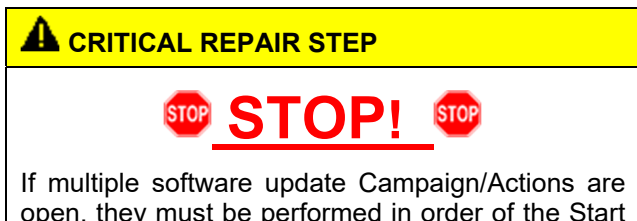

open, they must be performed in order of the Start date <arrow 3>. The oldest should be performed first.

- **All Safety Recalls must be completed prior to completing this campaign.**
- **Proceed to Section B.**

The repair information in this document is intended for use only by skilled technicians who have the proper tools, equipment and training to correctly and safely maintain your vehicle. These<br>procedures are not intended to October 2021 24HF Page 4 of 10

## **D** NOTE **Prior to launching the VAS Diagnostic Tester and starting an update, ensure the following conditions are met; The ODIS software is completely up to date.**  Refer to the "Alerts" section on ServiceNet home page for the current ODIS version. **The battery charger is connected to the vehicle battery and remains connected for the duration of the software update.**  Battery voltage must remain above 12.5 volts for the duration of the software update. Failure to do so may cause the update to fail, which could result in damage to the control module. Control modules damaged by insufficient voltage will not be covered. **The screen saver and power saving settings are off.** Failure to do so may result in the tester entering power save mode during the software update, which could result in damage to the control module. **The VAS Diagnostic Tester is plugged in using the supplied power adapters.**  Under no circumstances should the tester be used on battery power alone during the software update. Failure to do so may result in the tester powering off during the update, which could result in damage to the control module. **The VAS Diagnostics Interface MUST ONLY be connected to the tester with a USB cable.**  Performing a software update using a Bluetooth or WiFi connection increases the risk of losing connection during the update, which could result in damage to the control module. It also greatly increases the time required to perform the update. Requests for additional time or parts will be denied if the GFF log shows the update was performed using Bluetooth or WiFi.

### **WARNING**

Radiator Fan(s) may cycle ON high speed during the Update Process! There is a serious risk that personal injury may result if contact is made with spinning fan blades. Keep hands and all objects away from Radiator Fan(s) during Update Process!

### $\left[\mathbf{i}\right]$  TIP

To Update-Programming using SVM, review and follow instructions in Technical Bulletin 2014603: *Software Version Management (SVM) Operating Instructions.*

The SVM Process must be completed in its entirety so the database receives the update confirmation response. A warranty claim may not be reimbursed if there is no confirmation response to support the claim.

The repair information in this document is intended for use only by skilled technicians who have the proper tools, equipment and training to correctly and safely maintain your vehicle. These<br>procedures are not intended to October 2021 24HF Page 5 of 10

### **D** NOTE

- Damages resulting from improper repair or failure to follow these work instructions are the dealer's responsibility and are not eligible for reimbursement under this action.
- Diagnosis and repair of pre-existing conditions in the vehicle are not covered under this action.

### **C** NOTE

- All campaign software updates must be completed during a single, standalone ODIS Diagnostic Session. You must fully complete this campaign and send all logs before beginning any other campaigns or operations.
- If there are any ODIS "Hot-Fix" patches installed, they must be removed from the scan tool before beginning this operation. ODIS "Hot-Fix" patches may affect the update process.
	- Open the hood.
	- Open the battery cover.
	- Switch the ignition on.
	- Apply the parking brake.
	- Switch off all consumers (headlights, heated seats, climate control, etc.).
	- Connect the VAS6150X/VAS6160X Diagnostic Tester to the vehicle.
	- Start the ODIS program.
	- Attach the GRX3000VAS Tester/Charger (or equivalent) IN POWER SUPPLY MODE to the vehicle battery.

#### **NOTE**

#### **Vehicles with Battery Monitoring Control Module -J367- and/or an EFB Battery:**

When connecting the charger to the battery, connect the positive cable to the positive terminal of the battery and connect the negative cable to the grounding lug on the chassis. DO NOT connect the ground cable directly to negative terminal of the battery.

Turn the hazards on.

### **A** CAUTION

The procedure may cancel itself if the hazard warning lights are not switched on. The hazard warning lights prevent the system from switching to bus sleep mode during the update.

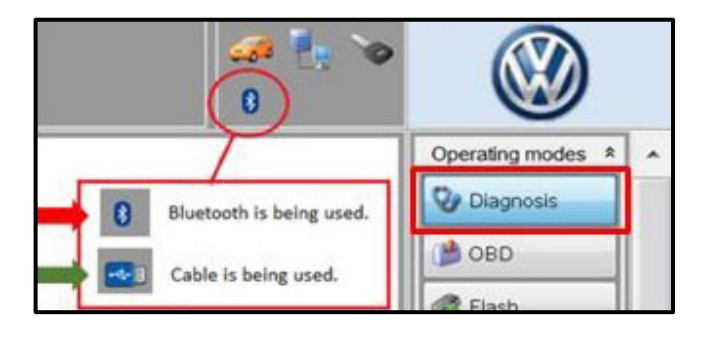

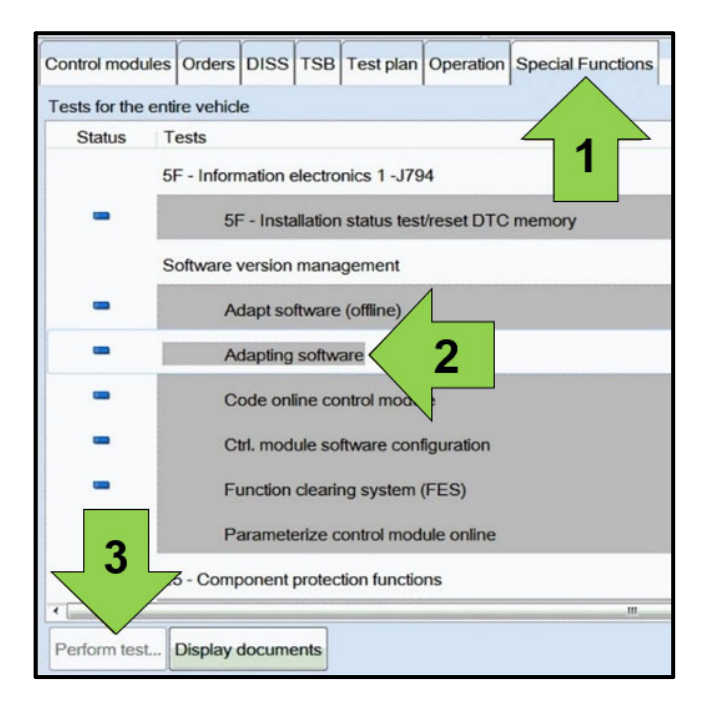

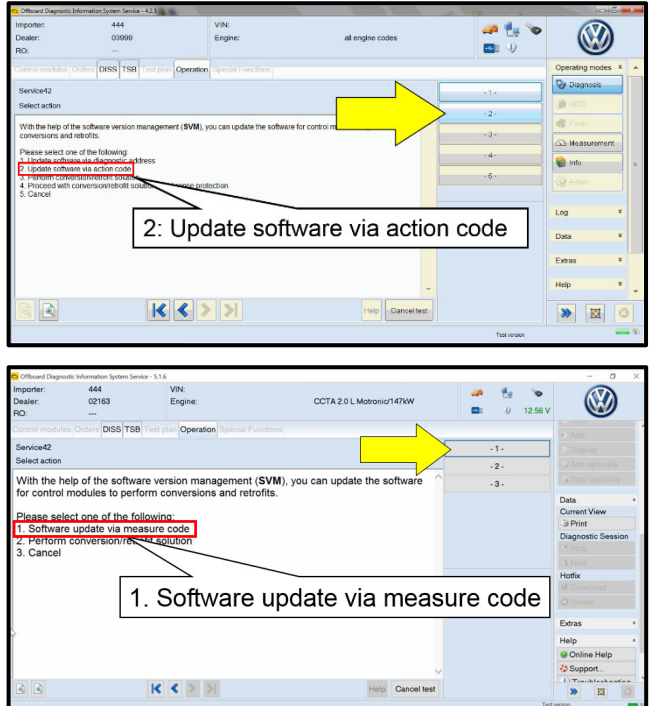

- Confirm that scan tool is communicating with the diagnostic head by USB <Green Arrow>.
	- o If the Bluetooth symbol is shown <Red Arrow> then disconnect the diagnostic head from the vehicle and reconnect the USB cable to the diagnostic head and then reattach to the vehicle.
- Upon ODIS startup, verify the "Diagnosis" operating mode is selected <as shown>.
- Once the GFF scan is complete, select "Special functions" <arrow 1>, then "Adapting software" <arrow 2>, then select "Perform test" <arrow 3>.

 Select the correct option to "Update software via action code" OR "Software update via measured code".

### **D** NOTE

The different options to perform the SVM operation may vary based on model.

The repair information in this document is intended for use only by skilled technicians who have the proper tools, equipment and training to correctly and safely maintain your vehicle. These<br>procedures are not intended to October 2021 24HF Page 7 of 10

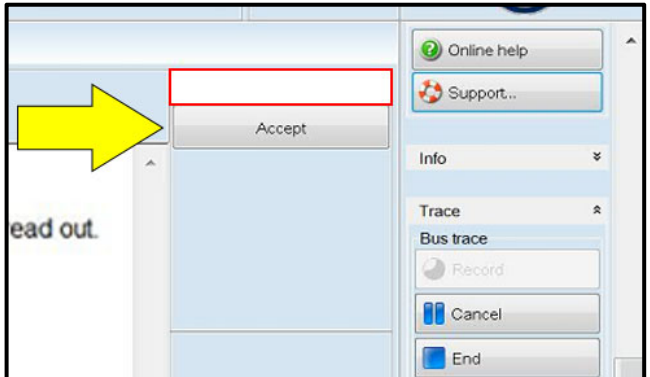

### **O** NOTE

#### *Using Bluetooth or WiFi for this action is PROHIBITED!*

Damage caused to electronic components (e.g. ECM, TCM, etc.) during the SVM flash process is not covered.

• Enter the corrective action code (SVM code) as listed below.

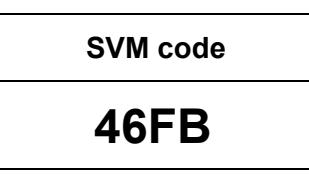

- Select "Accept" <arrow> and follow the on screen prompts.
- During the flash, this screen appears when each operation is performed.

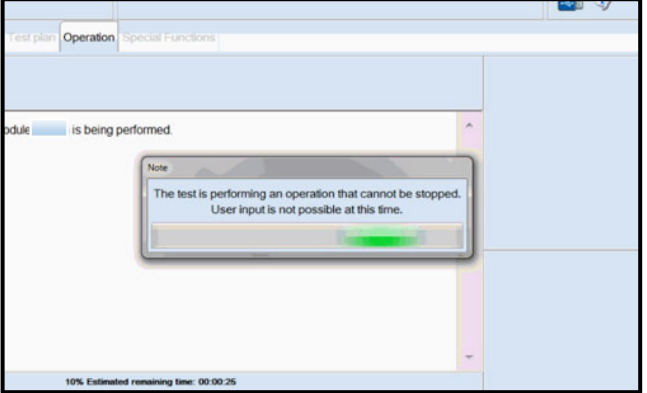

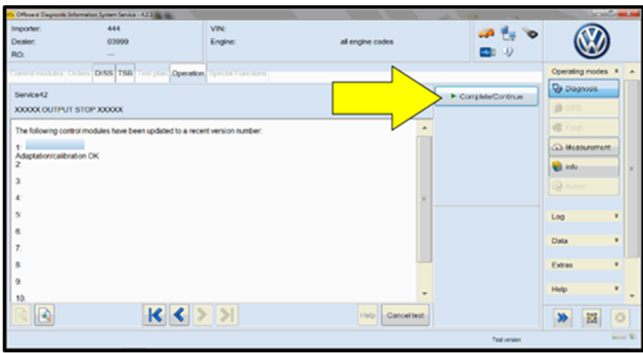

**B** Find of tax Data version in the vehicle is current. Q Help Cancel test 

Select Complete/Continue <arrow> after each operation is completed.

- When the SVM update is complete a confirmation message is displayed <as shown>.
- Select "Complete/Continue" <arrow>.

#### $\left[\mathbf{i}\right]$  TIP

If the software in the vehicle is already current, a message may appear indicating this. If this occurs, complete the ODIS test plan and send the diagnostic protocol online.

The repair information in this document is intended for use only by skilled technicians who have the proper tools, equipment and training to correctly and safely maintain your vehicle. These<br>procedures are not intended to October 2021 24HF Page 8 of 10

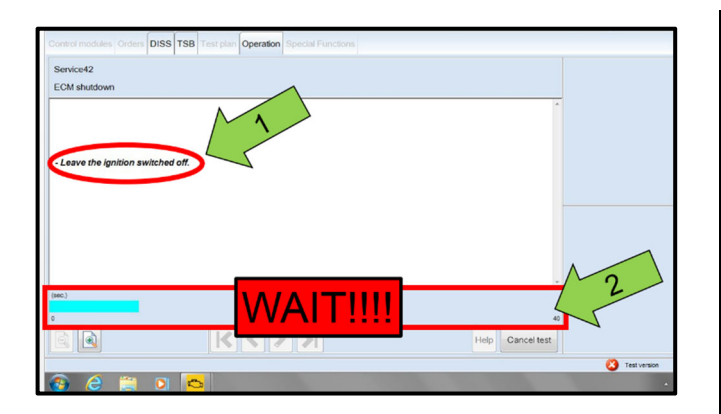

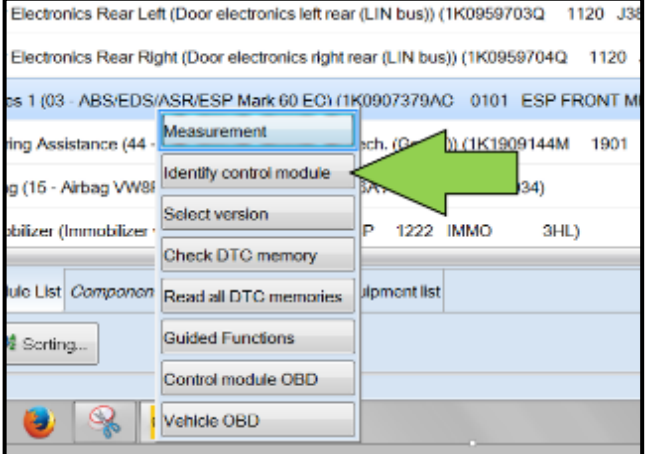

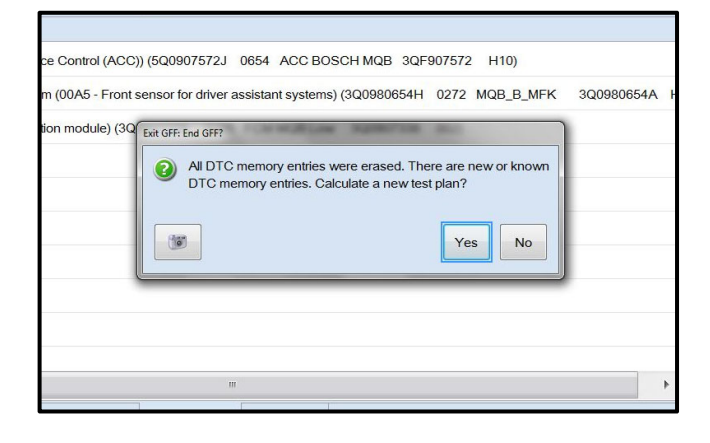

### **D** NOTE

- It is **IMPERATIVE** that ALL of the ignition cycle on/off delay requests are fulfilled in their entirety during this flash process <arrow 1>.
- Failing to wait for the ignition on/off timing cycle to complete (progress bar and countdown timer <arrow 2>) before cycling the ignition on/off MAY damage a control module.
- Damage to control modules as a result of failing to wait the specified time displayed by the progress bar and countdown timer <arrow 2> are **NOT** covered under this action.
- After the software update is completed and before sending the GFF Log Online:
	- o Select the "Control Module" tab.
	- o Scroll down and right click on the module that was updated (0001).
	- o Select "Identify Control Module" <arrow>.

 Exit GFF and send diagnostic protocol online when prompted.

### **C** NOTE

Static communication faults may store in various control modules during the flash. These faults can only be cleared by following one of these steps:

- Drive the vehicle a short distance (around the parking lot, for example).
- After selecting "Yes", turn the ignition off for 30 seconds, turn it back on and repeat the GFF exit program.
- Clear faults using OBD (an additional key cycle may also be required).
- Release the parking brake.
- Disconnect the VAS tester.
- Switch off and disconnect the battery charger.
- Reinstall the battery cover.

#### **Proceed to Section C.**

The repair information in this document is intended for use only by skilled technicians who have the proper tools, equipment and training to correctly and safely maintain your vehicle. These<br>procedures are not intended to October 2021 24HF Page 9 of 10

### **Section C – Campaign Completion Label**

 Fill out and affix Campaign Completion Label, part number CAMP 010 000, next to the vehicle emission control information label.

### $\bf \overline{i}$ ) tip

Ensure Campaign Completion Label does not cover any existing label(s).

**Proceed to Section D (California only).**

#### **Section D – California Only Requirements**

#### **CALIFORNIA ONLY Requirements for Emissions Campaigns Having Customer Notification**

The California Air Resources Board and the Department of Motor Vehicles (DMV) require emissions-related campaigns to be completed prior to vehicle registration renewal. **When campaign work is done you must provide the owner with a signed "Vehicle Emission Recall – Proof of Correction" certificate (RC EMIS\_CAL VW).** Certificates can be ordered at no cost online via the Compliance Label Ordering portal at www.vwhub.com.

#### $\left[\mathbf{i}\right]$  TIP

Ensure owners are aware of the importance of retaining the completed certificate for their records. It should be mailed to the California DMV *only upon request.*